## **How to update & reset Avaya Workplace instructions**

1. In the Avaya Workplace, select gear icon.

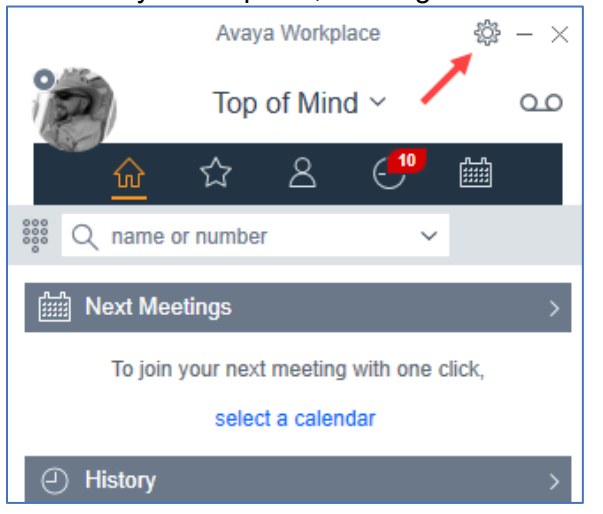

2. In the new window, select "Support".

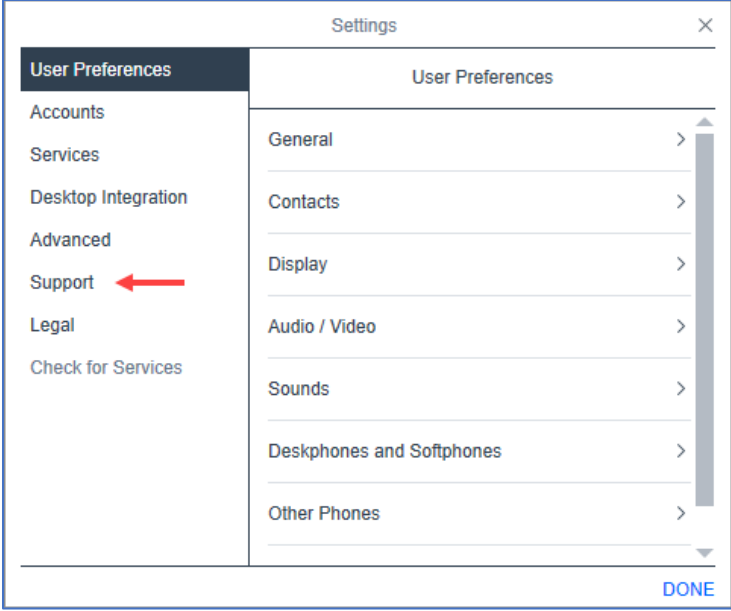

3. In the updated window, select "About".

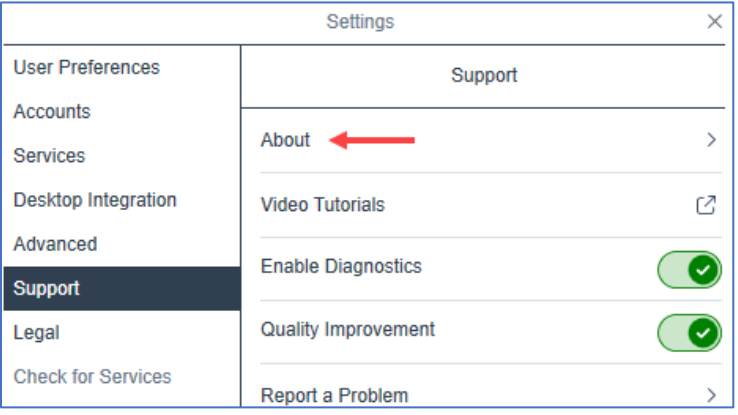

## 4. If Version "3.36.0.0137"

- is "3.36.0.137" go to step 7 on page 3.
- is not go to step 5 this on this page.

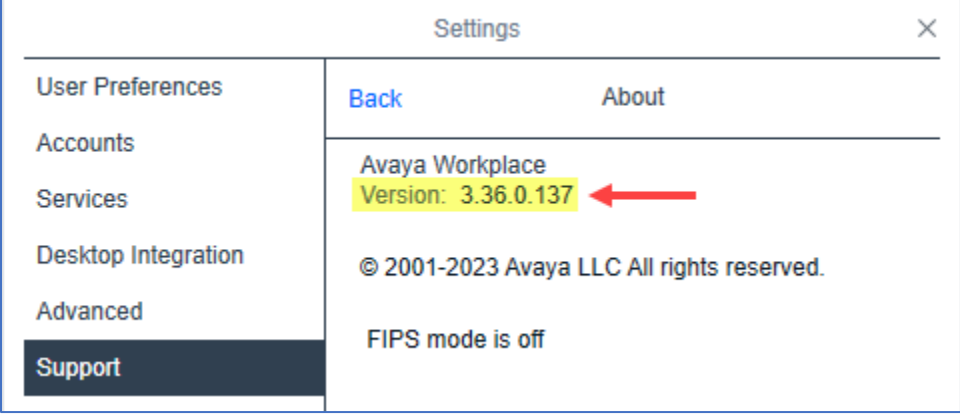

- 5. Close Avaya Workplace.
- 6. To update Avaya Workplace, follow the instruction in "Install Avaya Workplace" guide at [https://telecom.usnh.edu/files/How\\_to\\_install\\_Avaya\\_Workplace\\_company\\_portal.pdf.](https://telecom.usnh.edu/files/How_to_install_Avaya_Workplace_company_portal.pdf)

7. To reset Avaya Workplace, select "Done".

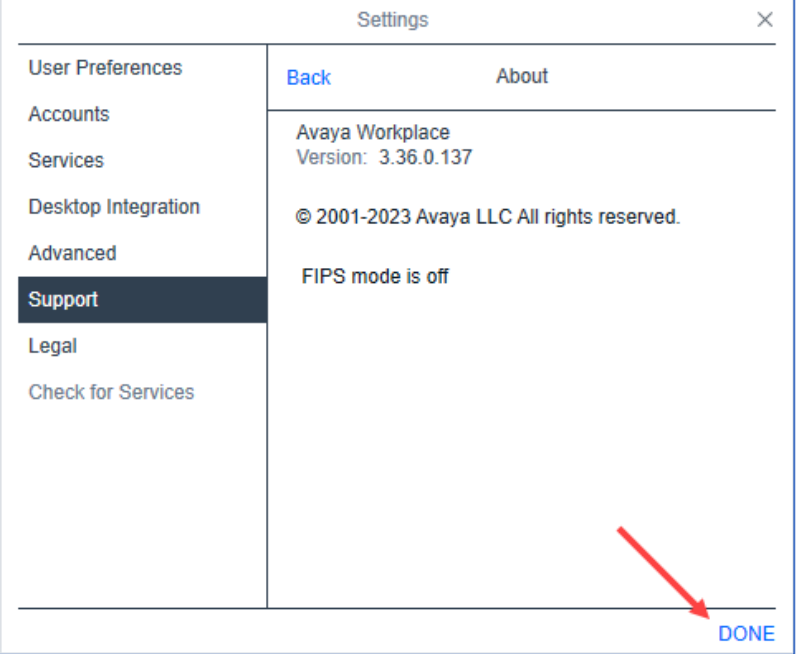

8. Selecy the gear icon.

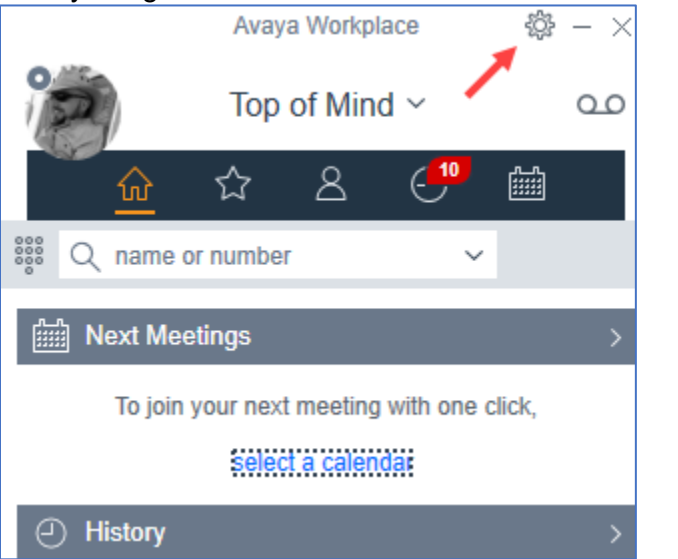

9. In the new window, select "Back".

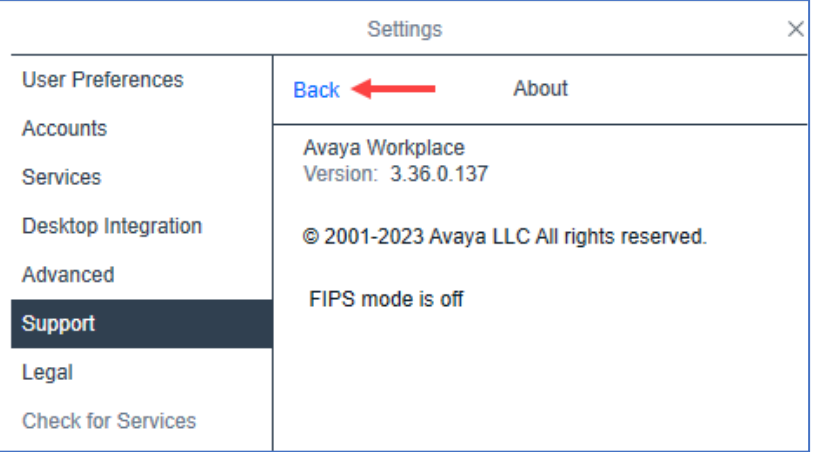

10. In the upadated window, select "Reset Appplication".

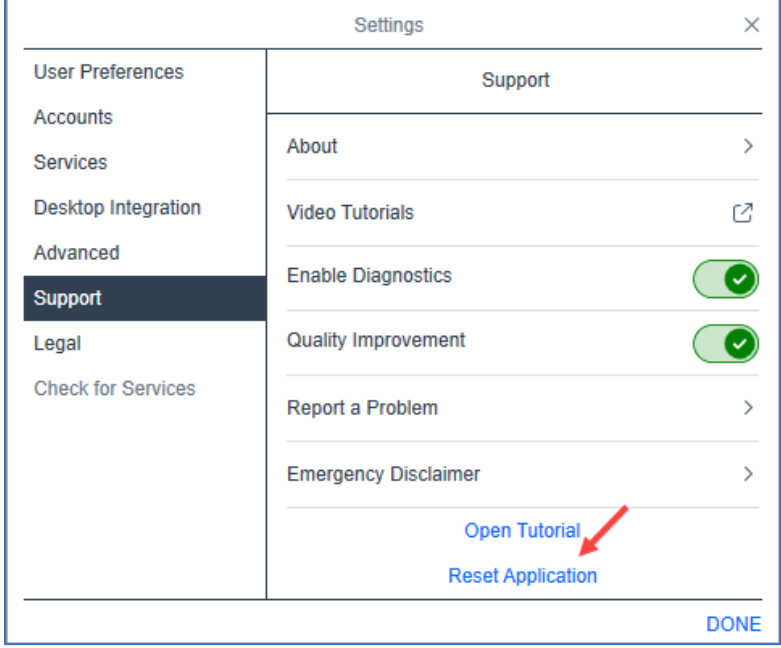

11. In the popup window, select "CLEAR".

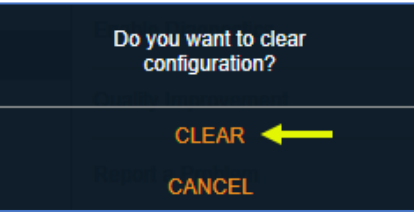

12. In the popup window, press the "Configure my account:" – button.

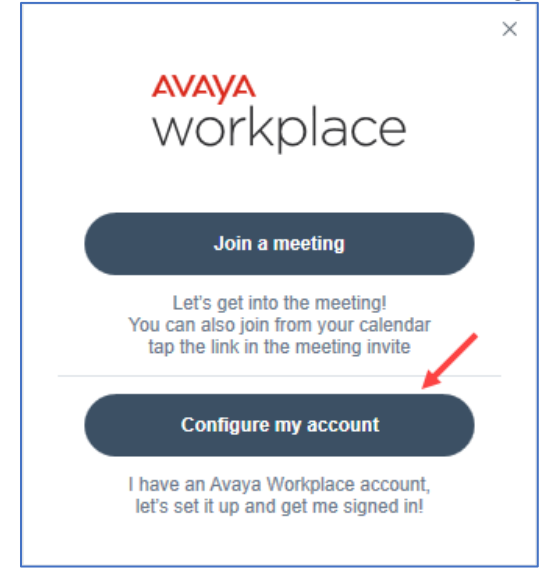

13. To setup Avaya Workplace, follow the instruction in the "Setup Avaya Workplace" guide at [https://telecom.usnh.edu/files/How\\_to\\_Setup\\_Avaya\\_Workplace.pdf](https://telecom.usnh.edu/files/How_to_Setup_Avaya_Workplace.pdf)